### **QUICKSTART**

# AdTranquility User Guide

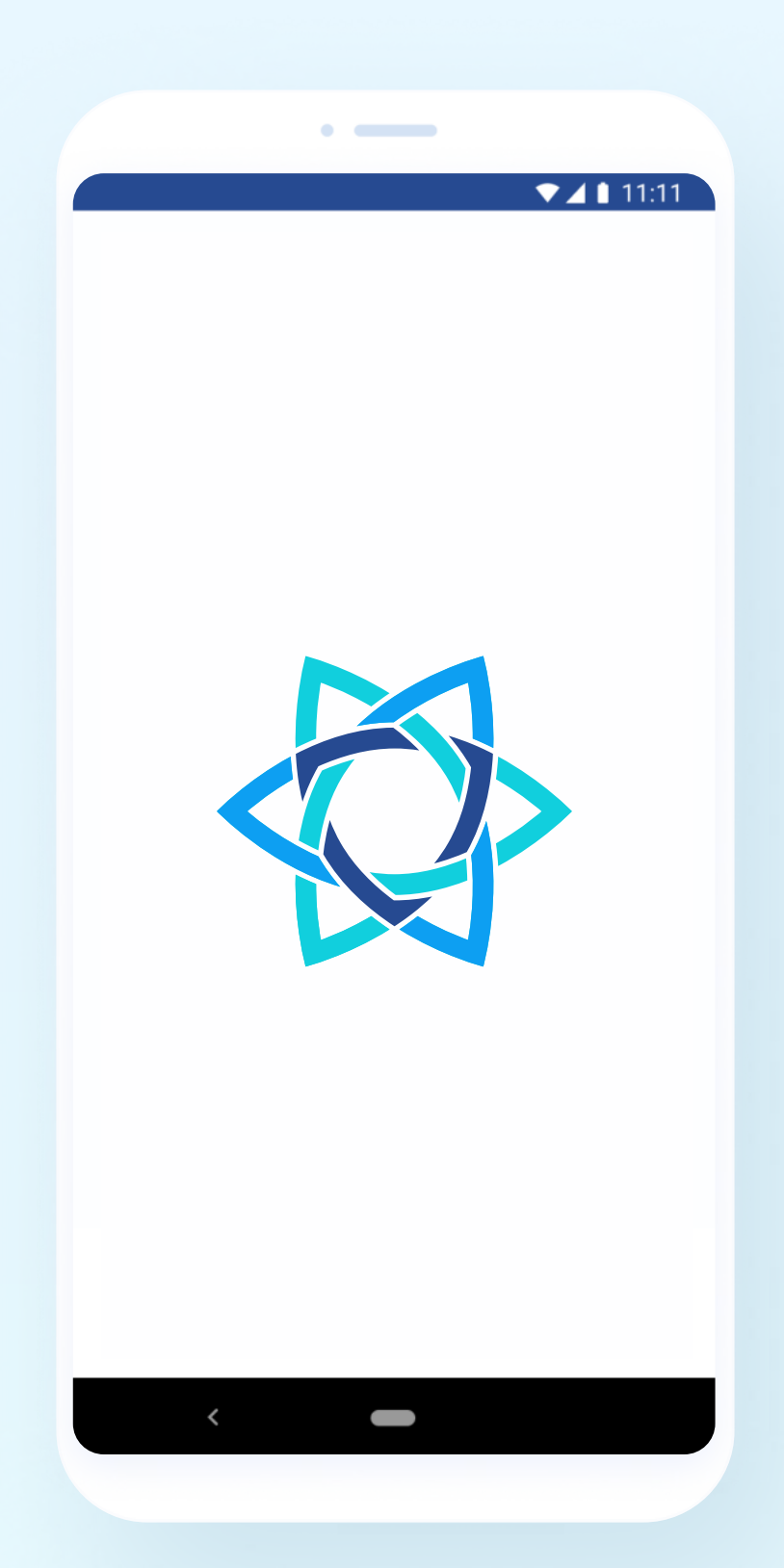

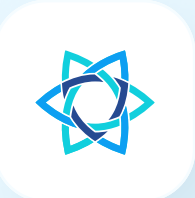

# Subscription Plans

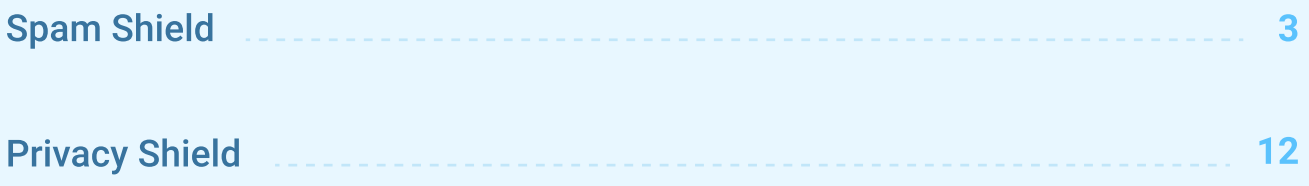

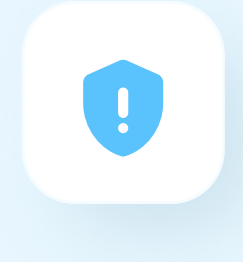

# Spam Shield

STEP<sub>1</sub>

## Download the app

Click Install from Google Play Store to download and automatically install Adtranquility application on your phone. You will be prompted to login to your Google account to complete registration.

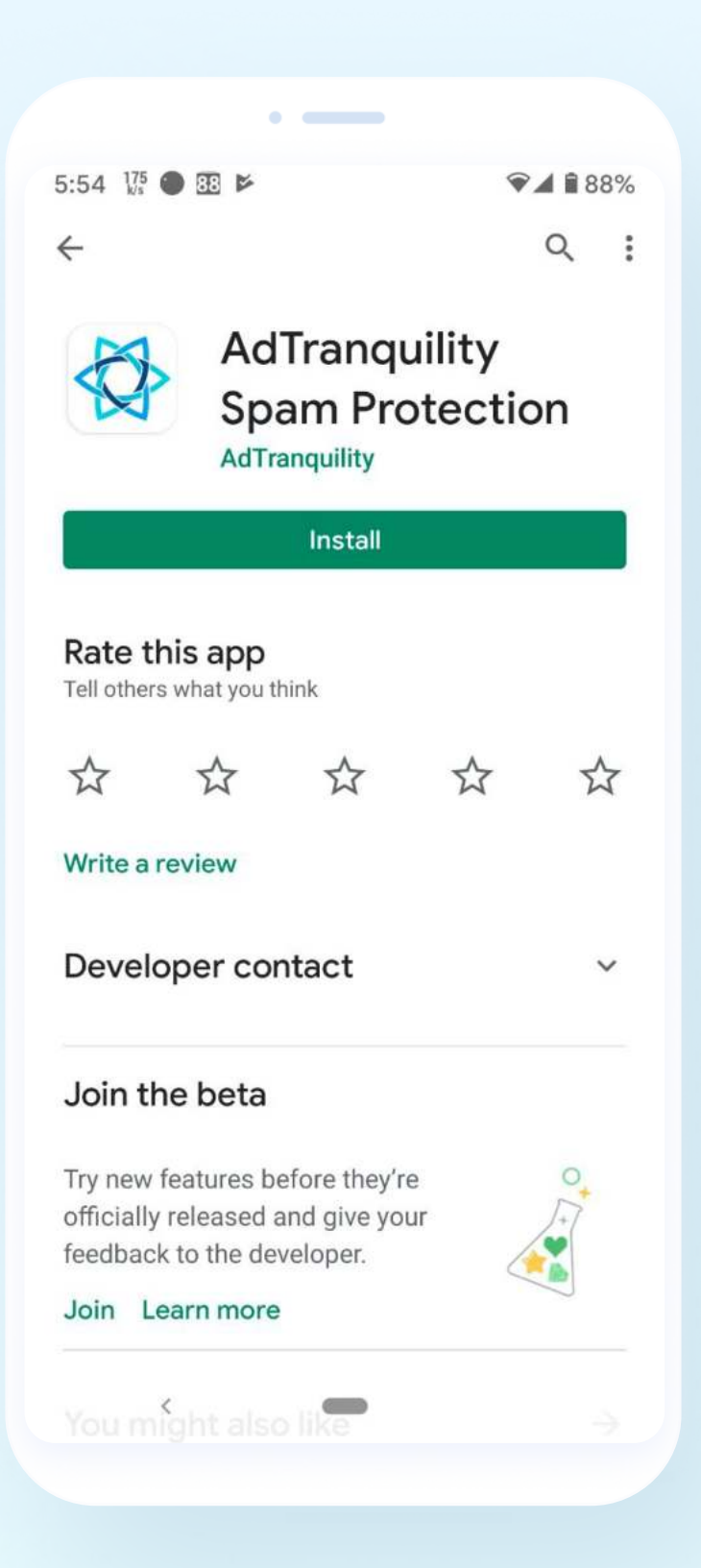

#### STEP<sub>2</sub>

## Verify your subscription

Enter the email address used to purchase AdTranquility protection plan / subscription. If you encounter any issues, please contact us: support@adtranquility.com.

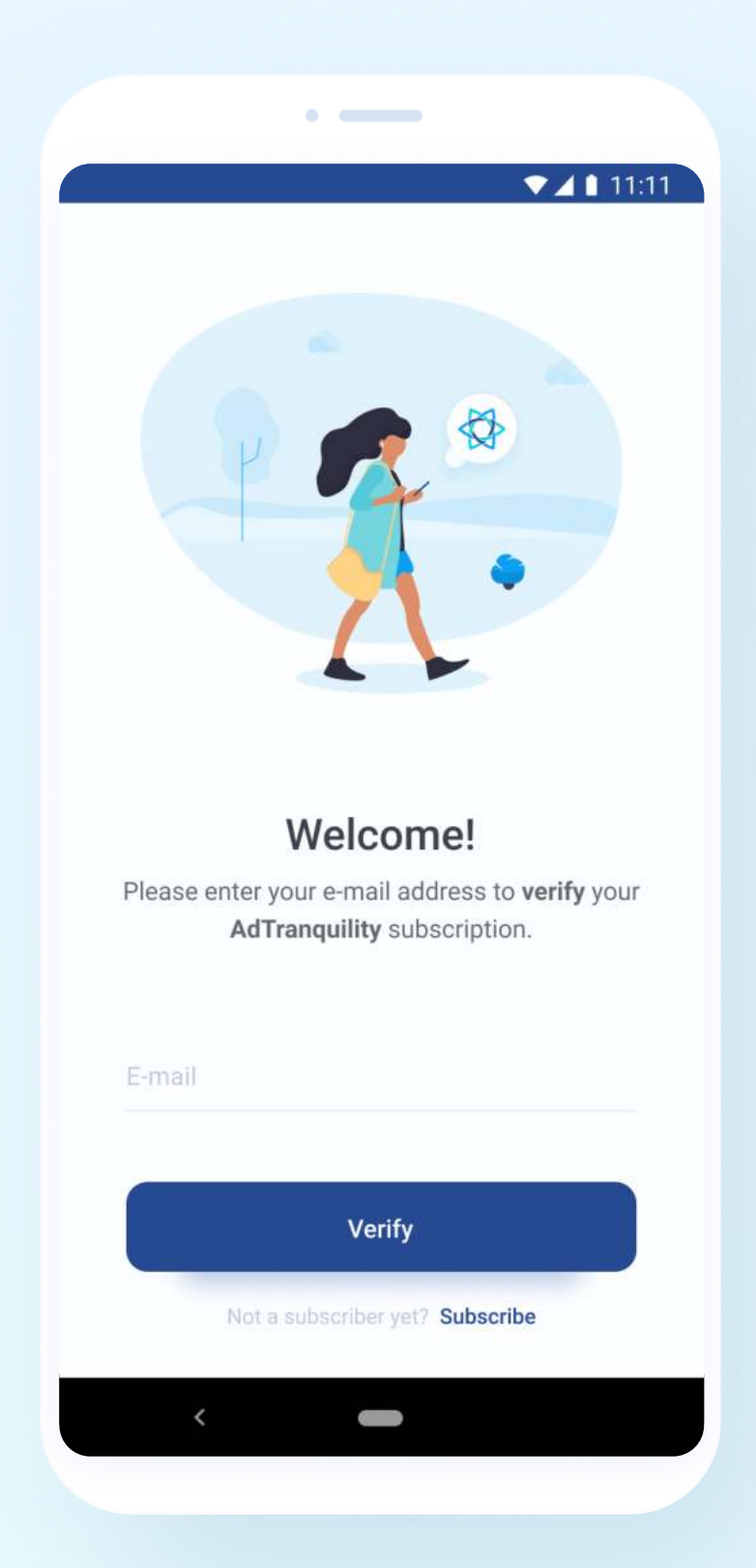

#### STEP<sub>3</sub>

# Watch our short tutorial and toggle the Notification Shield ON

Complete our Quick Setup and toggle ON the Notification Shield to allow AdTranquility to View and Hide notifications on your phone. The details of your notifications are never sent or stored by AdTranquility, Inc.

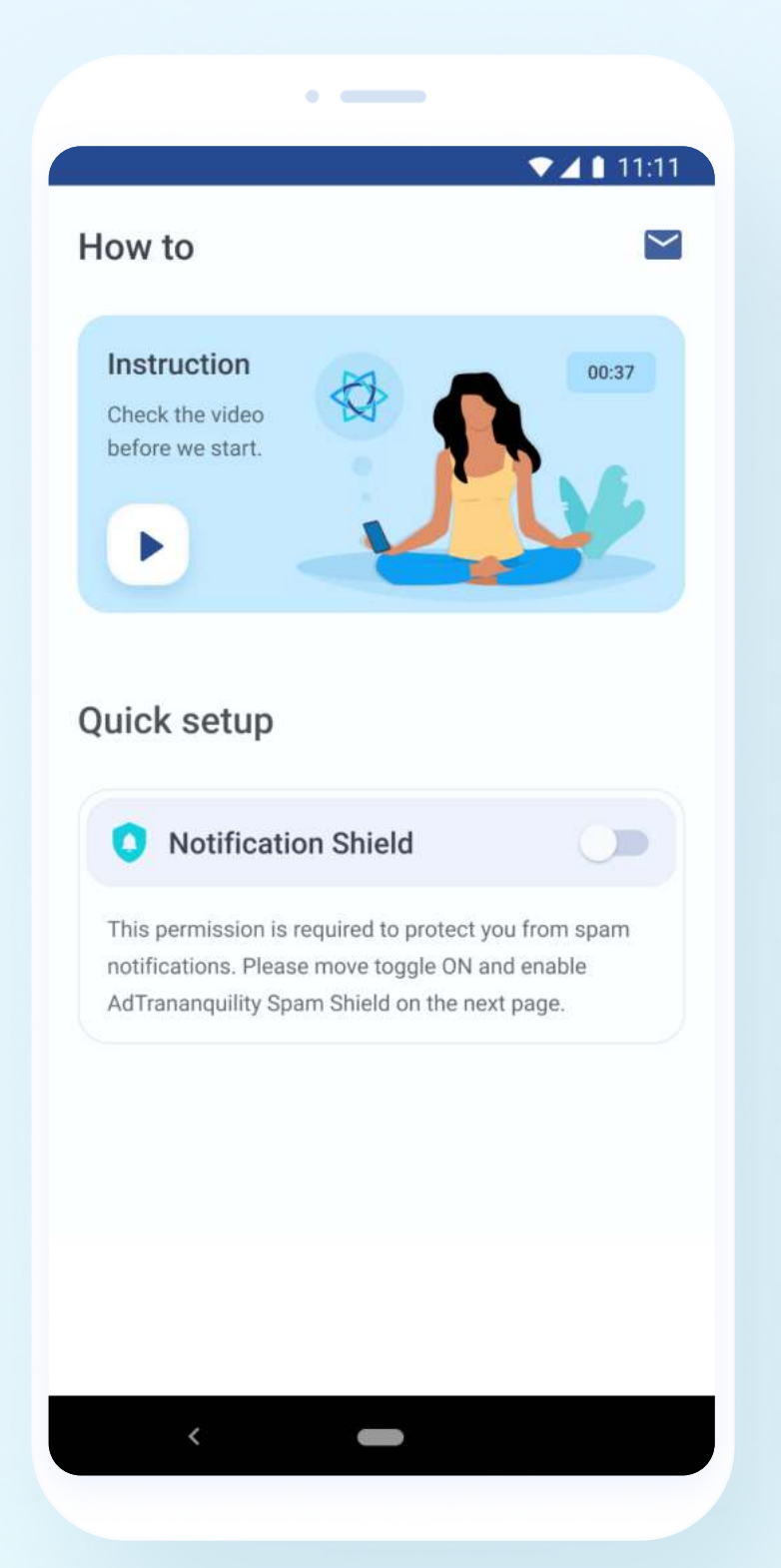

#### STEP<sub>4</sub>

### Enable AdTranquility

Toggle ON to enable AdTranquility.

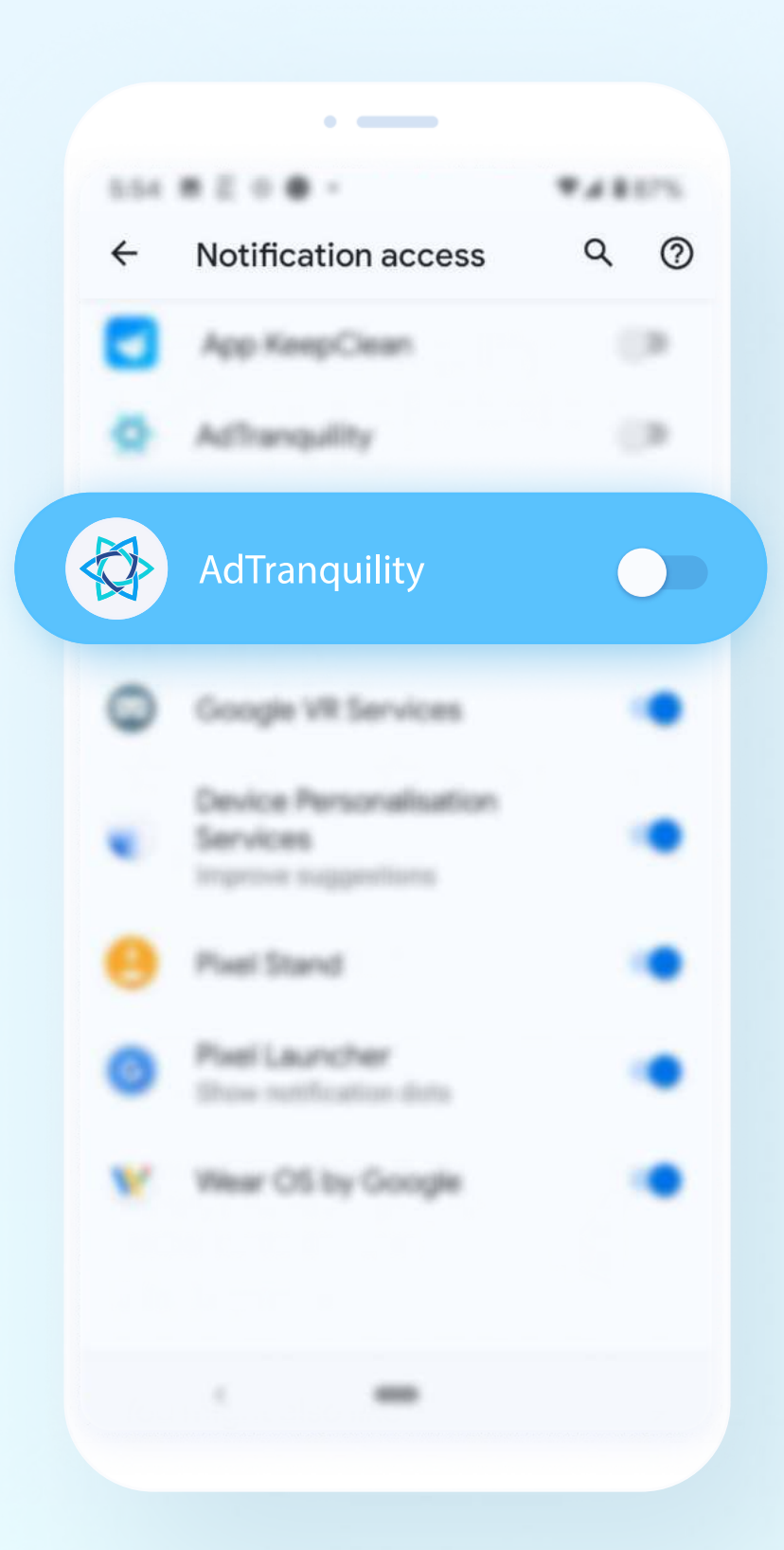

#### STEP<sub>5</sub>

### Go back to the app

If your phone has no **Back** button, go to your phone **home** screen to locate AdTranquility app and access it.

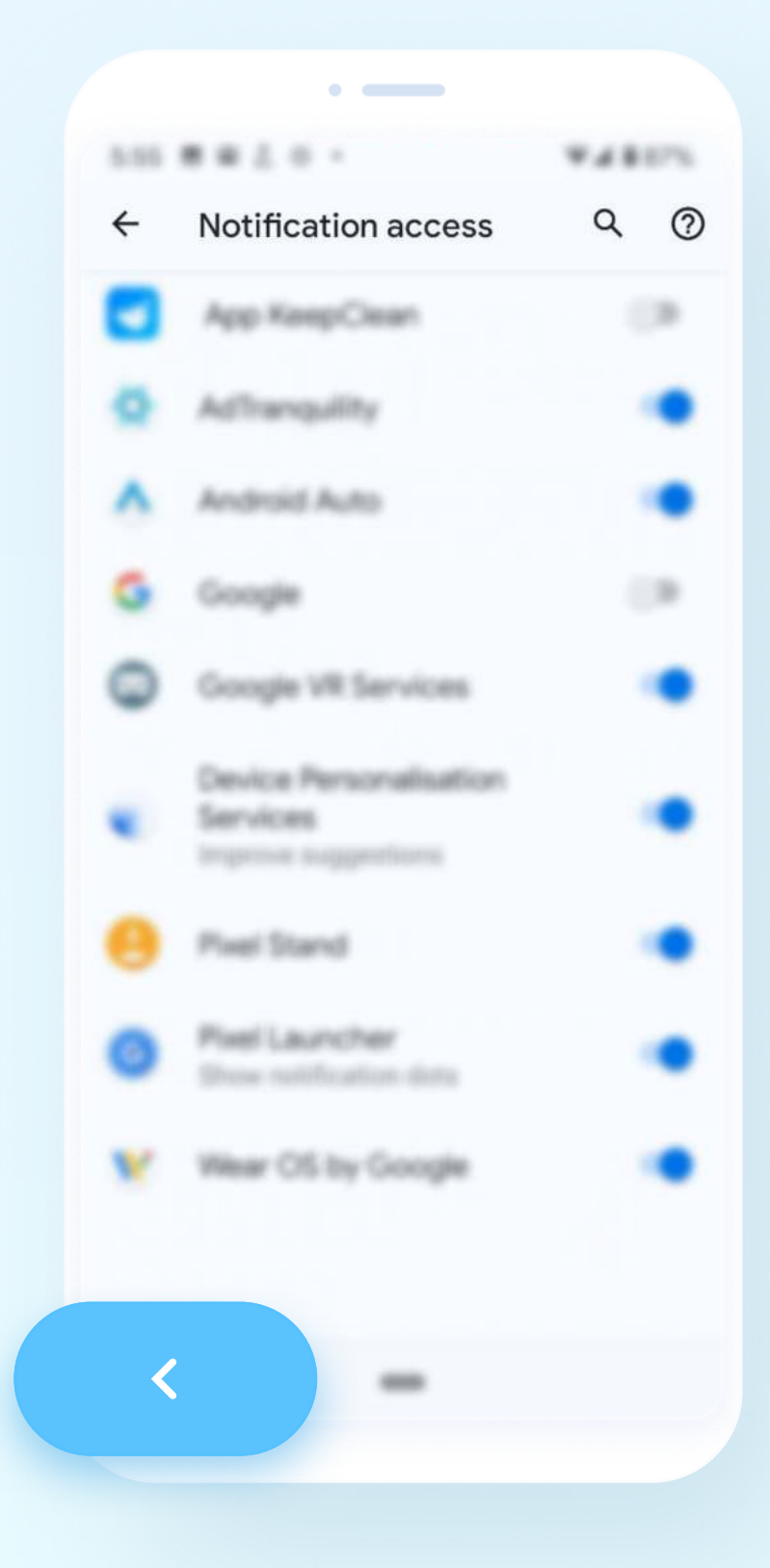

### STEP<sub>6</sub>

# Enable protection Shield(s)

Click the round circle once to enable protection Shield(s).

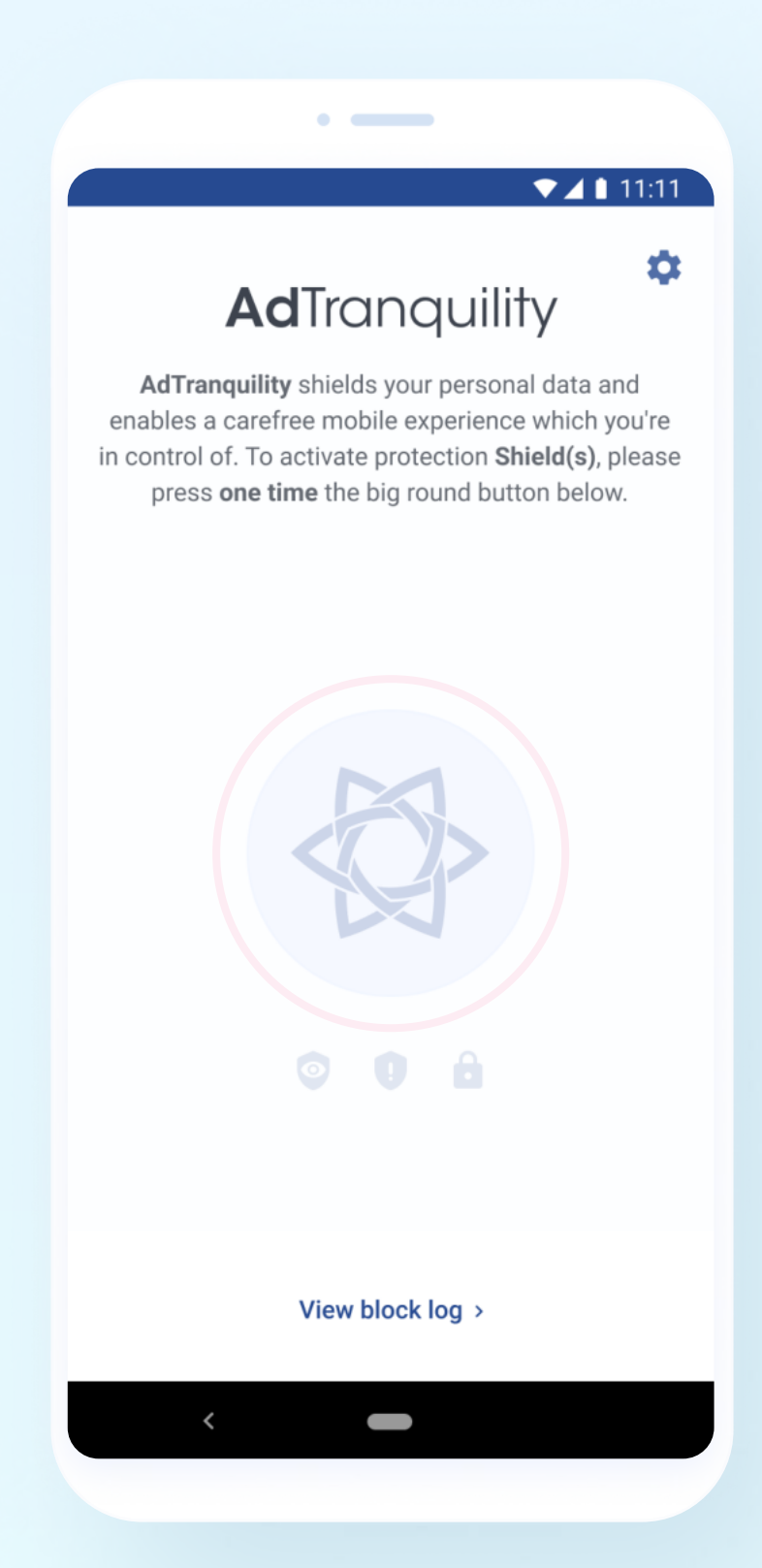

### Last step

Clear past notifications to start fresh. Drag your finger from the Top to the Bottom of your phone's screen to access your Notifications bar. Select **Clear all** to remove any notifications left.

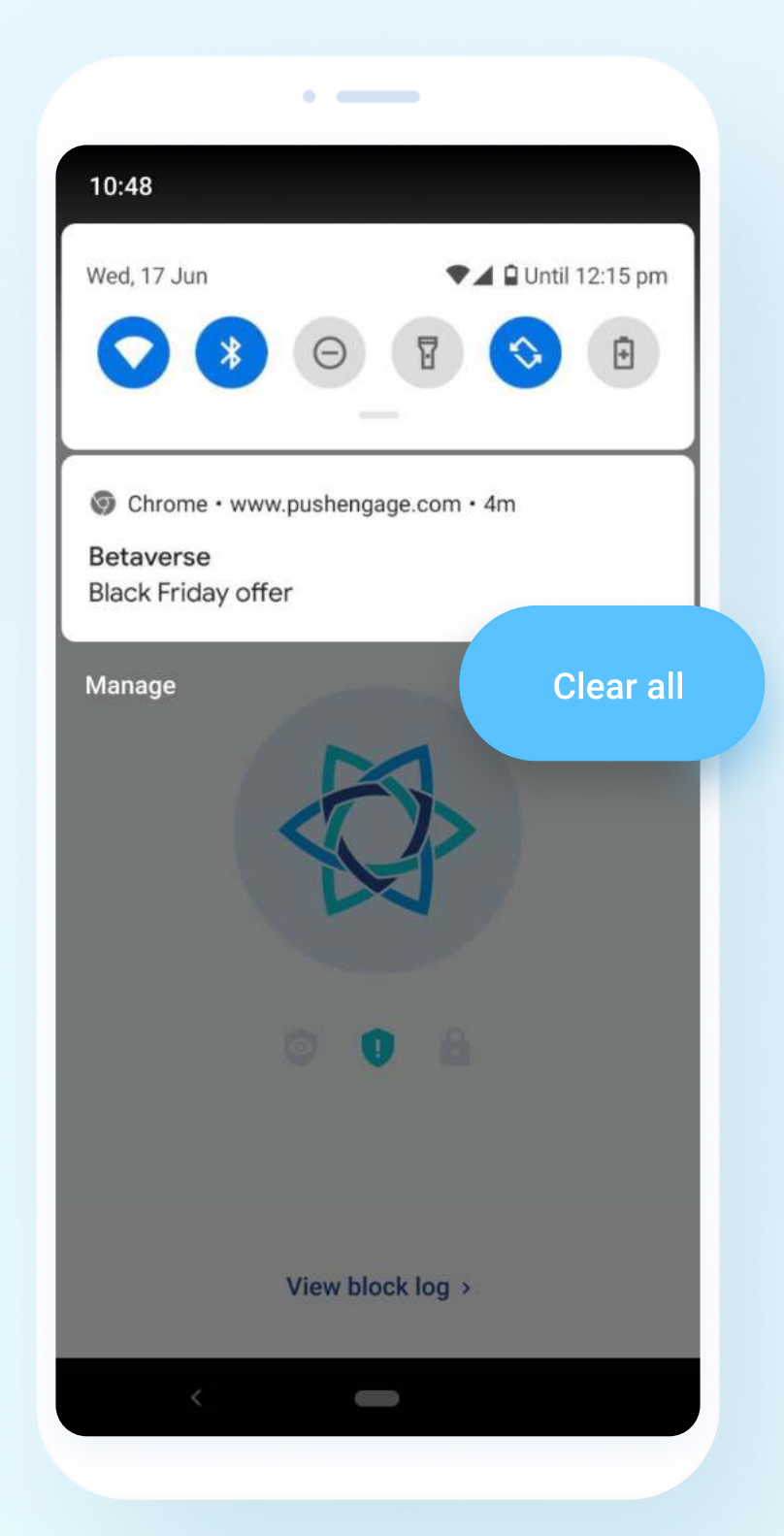

U

# Not yet protected by our Spam Shield?

[Register now for a 20% Discount.](https://try.adtranquility.com/us-email-797-notrial)

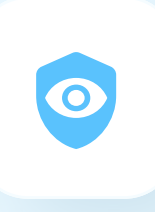

# Privacy Shield

STEP<sub>1</sub>

## Download the app

Click Install from Google Play Store to download and automatically install Adtranquility application on your phone. You will be prompted to login to your Google account to complete registration.

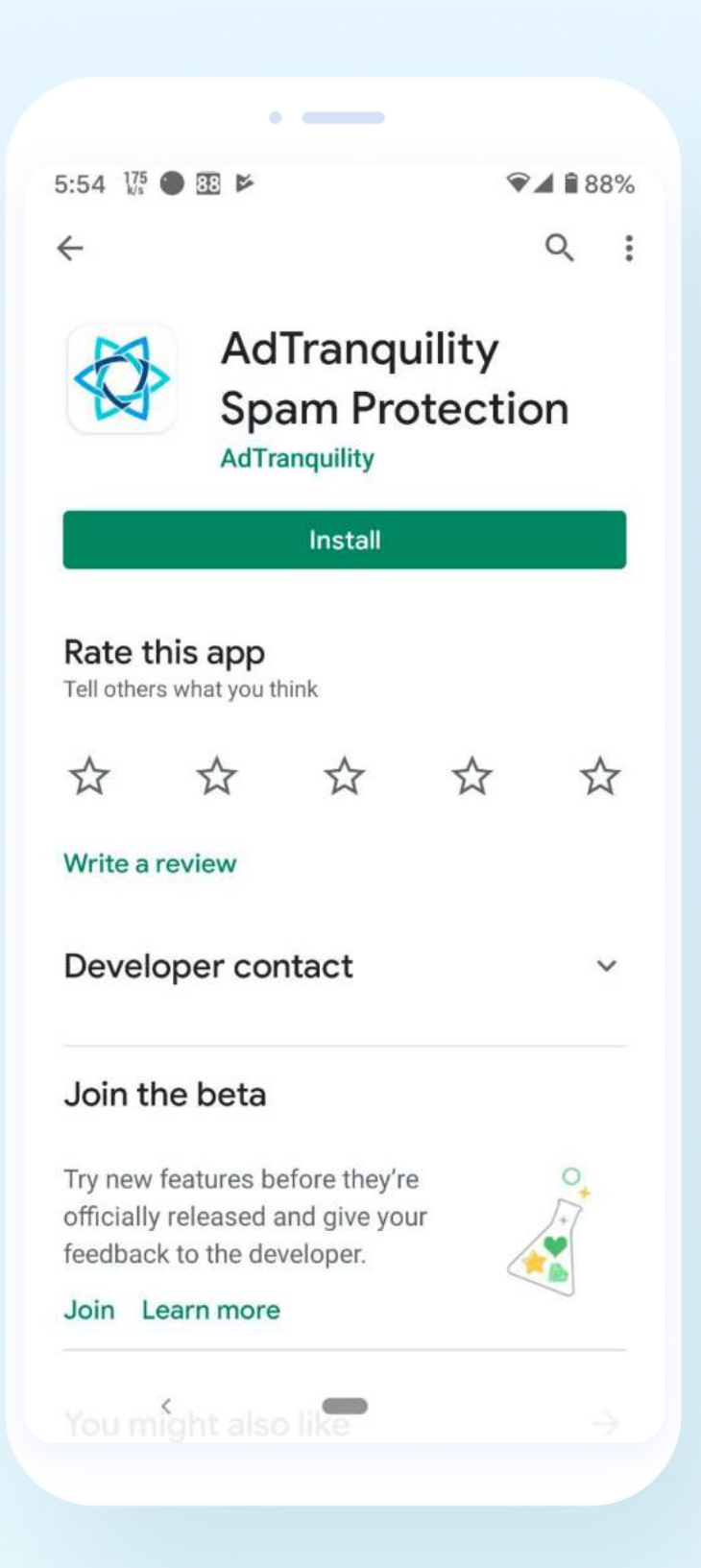

#### STEP<sub>2</sub>

## Verify your subscription

Enter the email address used to purchase AdTranquility protection plan / subscription. If you encounter any issues, please contact us: support@adtranquility.com.

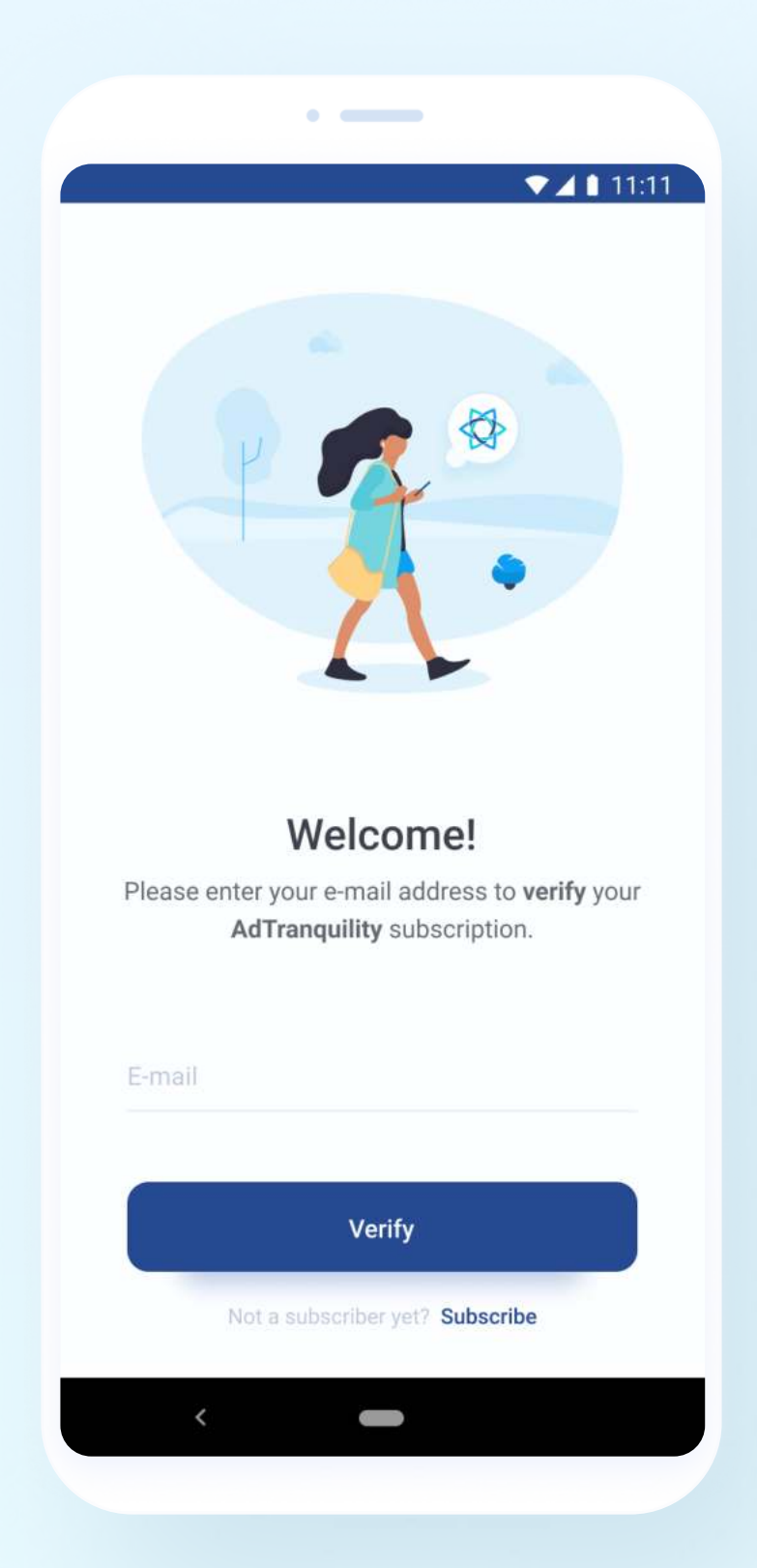

#### STEP<sub>3</sub>

## Enable Privacy Shield VPN

Click the round circle once to enable VPN secure connection.

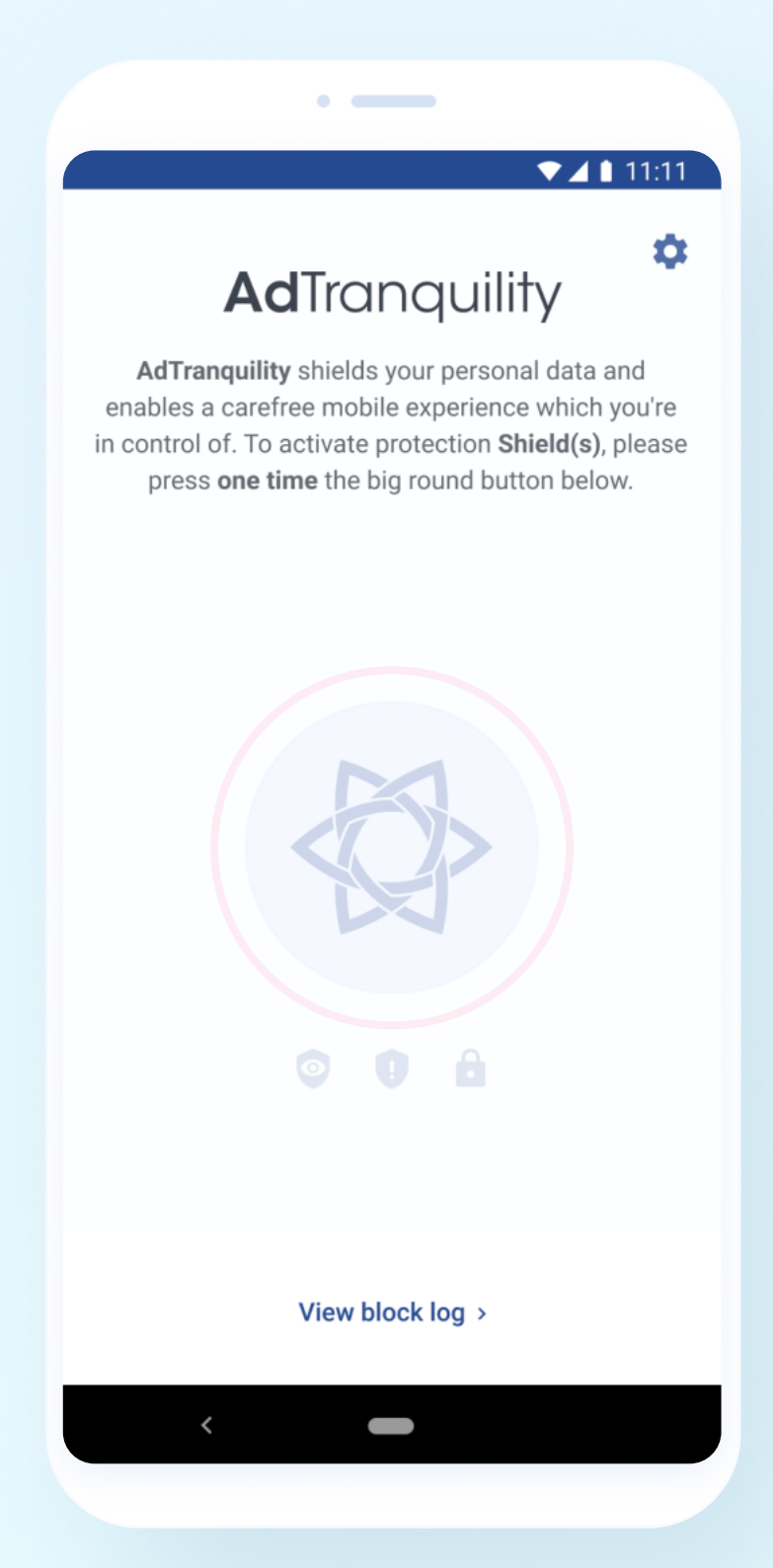

### Last step

Clear past notifications to start fresh. Drag your finger from the Top to the Bottom of your phone's screen to access your Notifications bar. Select **Clear all** to remove any notifications left.

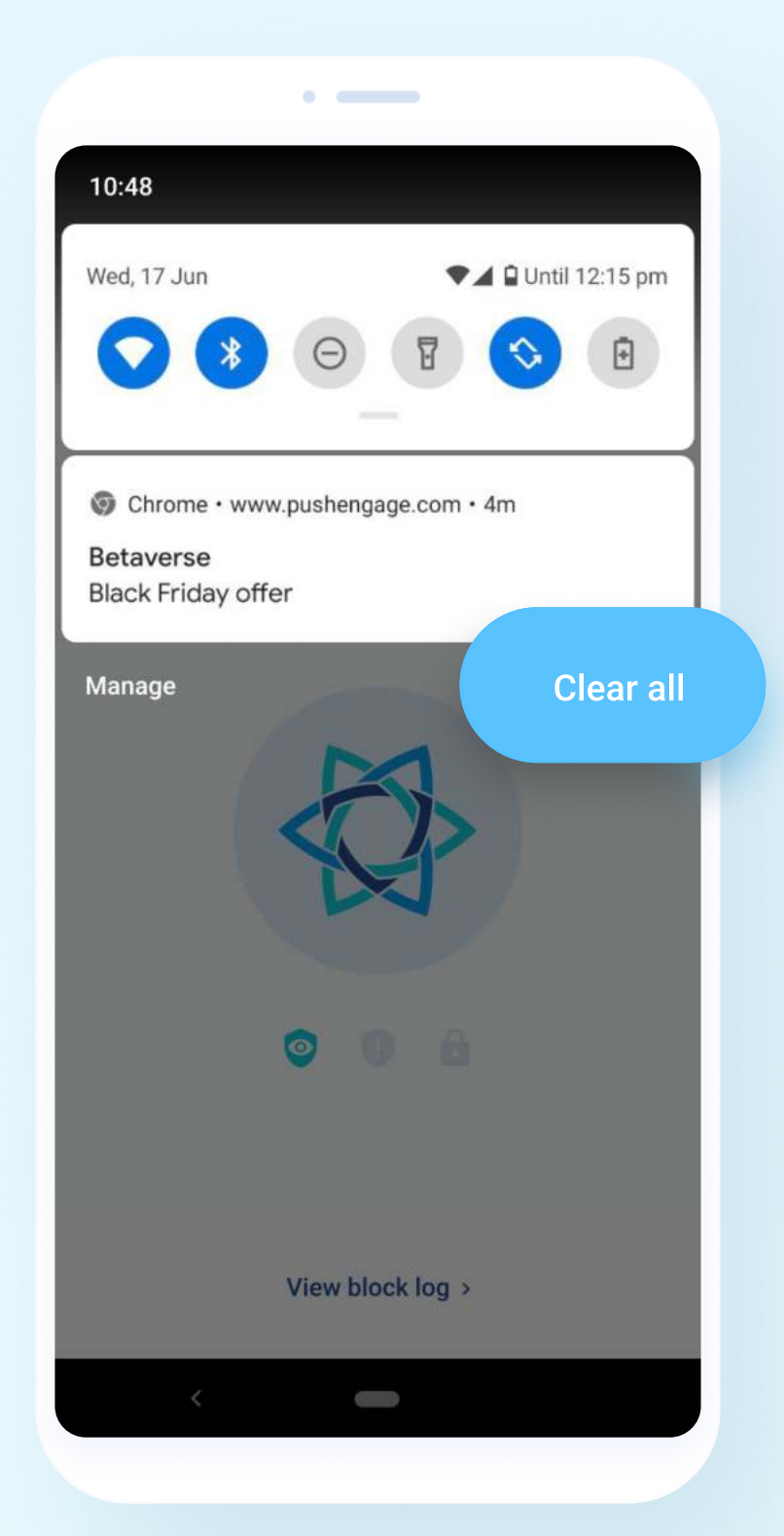

![](_page_16_Picture_0.jpeg)

# Not yet protected by our Privacy Shield?

[Register now for a 20% Discount.](https://try.adtranquility.com/us-psvpn-for-email-5-67-mo-20-off-notrial-jun07)

# AdTranquility is active! You are now protected by our Shield(s)

You shouldn't receive any future spam Chrome notifications. If you do, please contact our support so we can offer assistance: support@adtranquility.com.

![](_page_17_Picture_2.jpeg)

Adtranquility Team wishes you a beautiful and tranquil mobile experience!

Adtranquility Team.